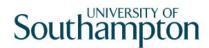

# This work instruction was last updated: 23<sup>rd</sup> March 2010

### **Accountant View**

This Work Instruction explains how to use the **Accountant View** task in ResourceLink to view staff personnel information.

- 1 Find a Staff Member Using Accountants View
- 2 Accountant View
- 3 Details Screen
- 4 Employment Screen
- 5 Costing Screen

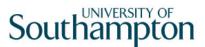

### 1 Find a Staff Member Using Accountants View

1.1 Initial Screen

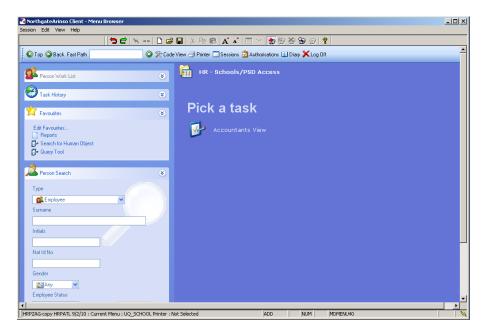

1.2 Search screen with the Employee Number, Surname, Search and Select options highlighted

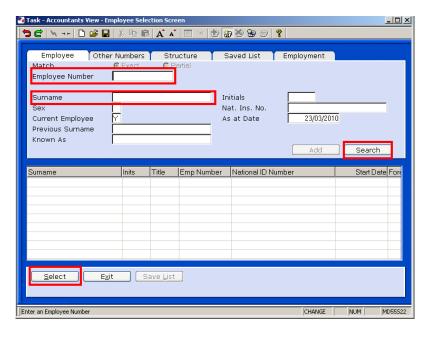

1.3 Enter either Staff Number or Surname and Search. You can then select the appropriate staff member from the list

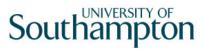

### 2 Accountant View

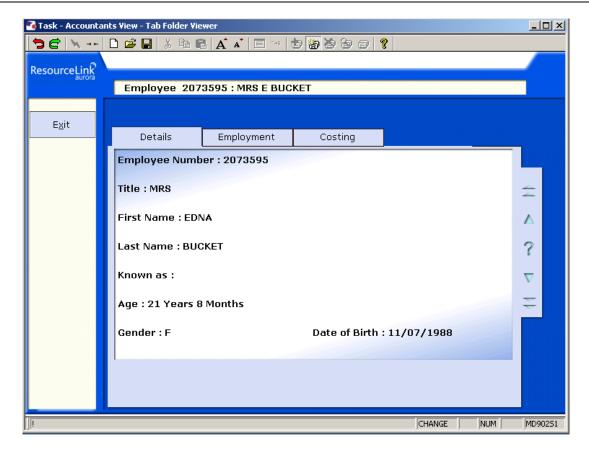

#### 2.1 The **Accountant View** holds **3 tabs** of information:

| Tab        | Information                                                                                                    |
|------------|----------------------------------------------------------------------------------------------------|
| Details    | Employee Number; Title; Name; Age; Gender; Date of Birth.                                                                                                    |
| Employment | Main Post ID and Post description; Start Date; Original Start Date; End date; Position Status; Pay Point; Main Post Pattern; Probation End date; Probation Confirmation.  Additional information Post Grade; Post Holding and Hierarchy. |
| Costing    | Post Holding Cost Centre (Name); Post<br>Holding Cost Centre (Number); Cost<br>Type – Payroll; Last Paid in Period; Last<br>Paid in Year                                                                                                 |

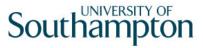

### 3 Details Screen

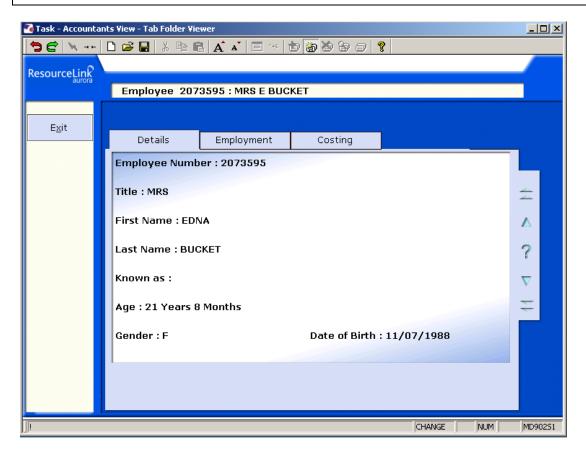

3.1 This screen can be used to locate personal details about the employee including name, age, date of birth and gender.

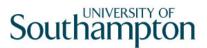

### 4 Employment Screen

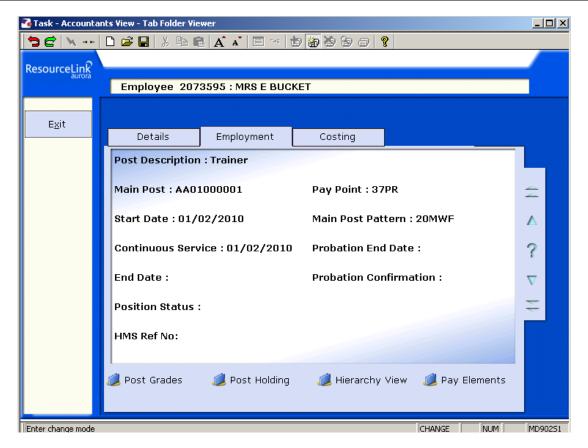

- 4.1 This screen contains information relating to an employee's post(s). The information on the front of this screen relates to the employee's **Main** post.
- 4.2 To look at all the posts that the employee currently holds or has held in the past, click on **Post Holding**.

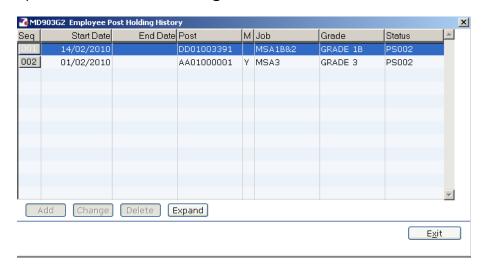

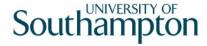

- 4.3 If the employee is a **single post holder**, there will be only one row without an end date. If the employee is a **multi-post holder** there will be a row without an end date relating to each post they currently occupy at the university.
- 4.4 To view further details relating to a post, click on the row of the post you wish to see.

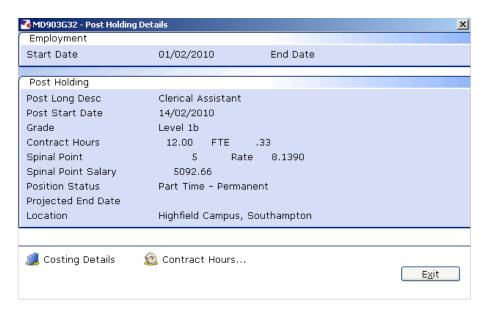

4.5 To look at cost centre information related to this post, click on **Costing**Costing Details

Details.

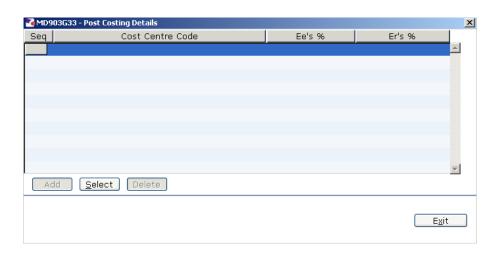

- 4.6 When you have finished viewing the information, click on **Exit**.
- 4.7 Continue to click **Exit** out of the screens until you return to the **Employment** tab.

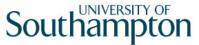

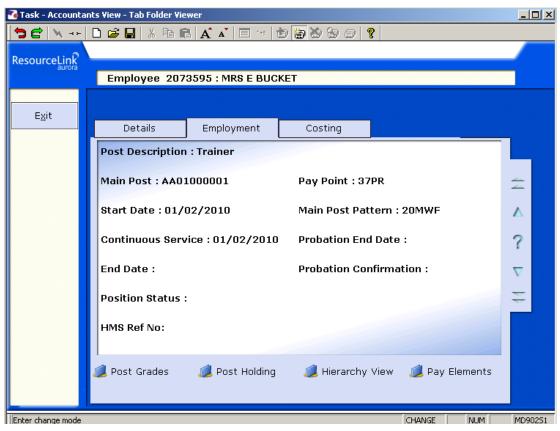

4.8 To view details on current and historical post grades click on **Post Grades** 

Post Grades

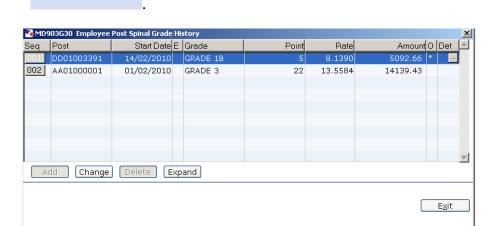

- 4.9 The table will list the current grades for each post the employee holds and the historical grades and posts held in the past.
- 4.10 To look at further details, click on a row and click on **Expand**

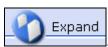

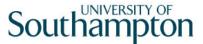

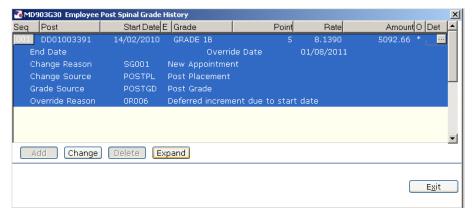

4.11 When you have finished viewing the information, click on **Exit** to return to the **Employment** screen.

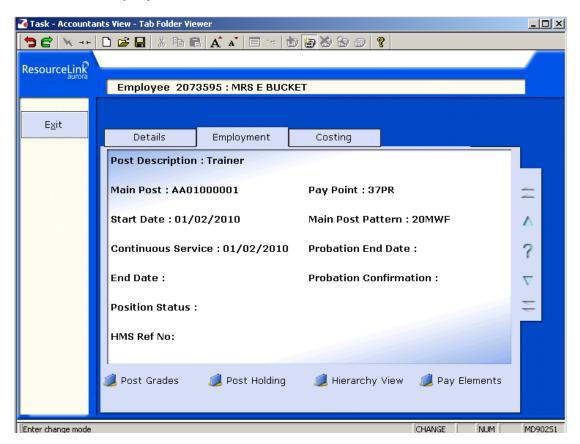

4.12 To view where the employee sits within the HR Hierarchy, click on

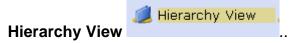

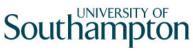

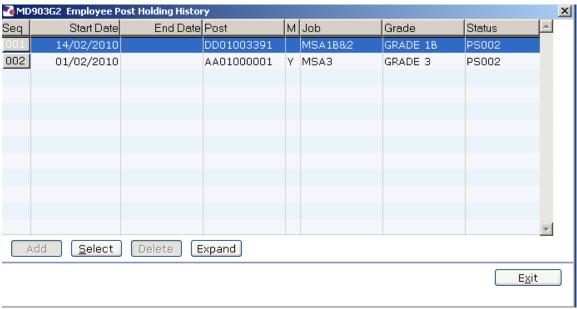

4.13 Click on Select

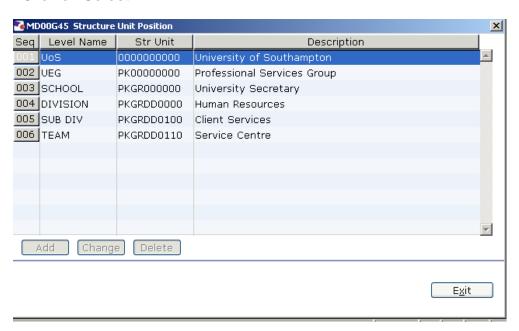

<u>S</u>elect

- 4.14 Click on Exit to return
- 4.15 Click on Exit to return to the **Employment** screen.

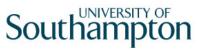

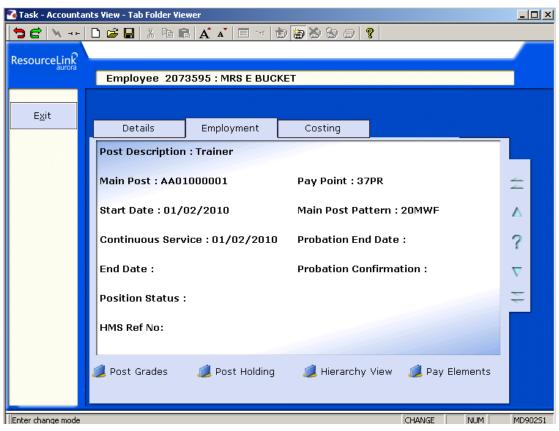

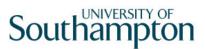

## 5 Costing Screen

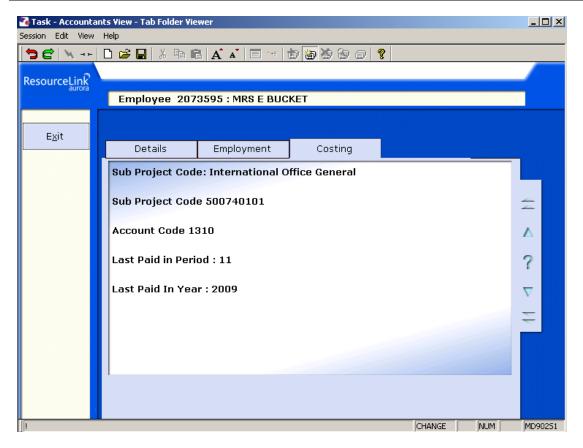

- 5.1 This screen displays information relating to the **Sub Project Code** (also known as Cost Centre), the **Account Code** (also known as Cost Type) and the period and year of the last payment to the employee.
- 5.2 To exit out of **Accountant View**, click on **Exit**

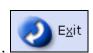